#### **Exercise**

### objective:

To fill blank seismic traces using the 'Seismic Image Regression' workflow which is part of the machine learning plugin. The model will have to learn how to recreate an image from example images containing blank traces. Therefore, we need an input data set in which we have deliberately blanked some of the traces.

For the purpose of this exercise:

- We use OpendTect'sattribute engine to
- rathten stelle blanka #r/p36% from final blanks of the volume for training the U-Net
- We apply the trained U-Net to the full volume, so that we can validate the interpolation results in the blind test zone

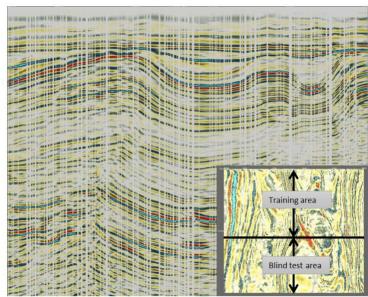

Note: In this exercisewe train a 2D Unetbut you can equally well train a 3D Unet. The differences between 2D and 3D Unetsare as follows:

- 1.A 2D model trains much faster (hours vs days)
- 2.2D models can be trained on workstations with less GPU / CPU capacity
- 3.Interpolation results are comparable although 2D interpolation may introduce some striping (like a footprint)
- 4. Application of a trained 3D model is much faster than a trained 2D model (minutes vs hours)

To train our 2D Unetregression model we create a data set with 33% randomly blanked traces. From this cube we extract examples for training in a restricted area. The trained model is applied to the entire volume, whereby the area from which no examples are extracted acts as blind test area. The real value is of course when we apply the trained model to an area with real missing traces (which we don't have in this case). Random blanking (replacing the values with hard zeros) is done in OpendTect'sAttribute engine and can be done in different ways. In this case, we will create an attribute set to perform the following tasks:

- 1. Math attribute with formula: "randg(1)". This generates random values with a Gaussistaibution and 1 standard deviation;
- Apply this attribute to a horizon and save as horizon
   data; Horizon attribute that retrieves the random values from the saved horizon data. A
   Horizon
  - attribute replaces a value at an inline, crossline position with the value extracted from the
- 4. glastically with formula: "abs(value)> 1 ? 0: seis". We assign the retrieved horizon data to the variable "value" and the seismic data to "seis". This attribute assigns values larger than the absolute value of 1 standard deviation to zero while all other values are given the value of the seismic data.
- 5. Additional attributes in the set are used to compare/QCresults before and after prediction.

Create a new 3D attribute set to randomly blank traces as explained in the following steps.

- 1. Selectthe 3D Attributes engine icon.
- **2. Create**a new 3D attribute set Theseattributes that will be explained in the next steps.
- **3. Save**as attribute set with the name 'ML\_Random\_holes\_interpolation'.

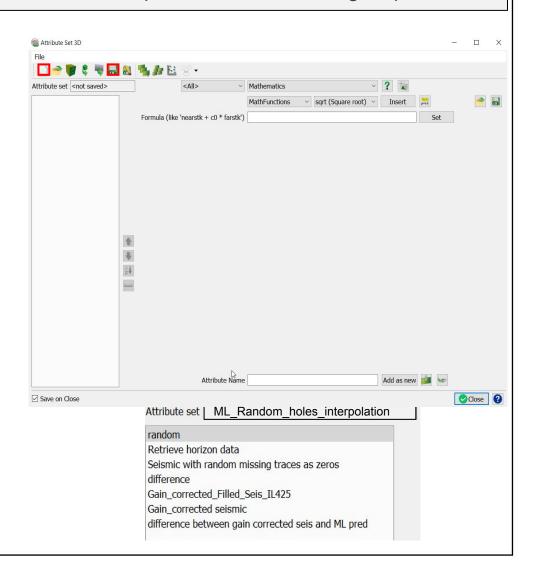

- **4. Create**1<sup>st</sup>attribute with name 'random' as indicated in the attribute set windowand **Hit**'Add as new'.
- 5. **Set**Math attribute with formula: "randg(1)".

This generates random values with a Gaussian distribution and 1 standard deviation;

Apply this attribute to an horizon and save as horizon data as indicated in the next step.

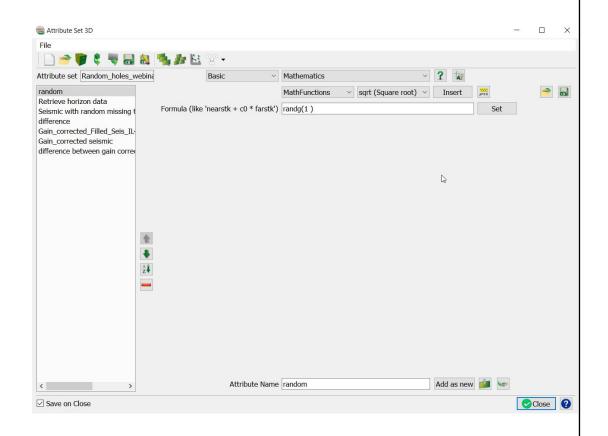

Createa seismic horizon at Z = 1 s. Then apply the random attribute to this horizon and save this as horizon data. This horizon data will be used in the attribute that does the actual blanking.

- **6.** Create a constant seismic horizon at Z = 1s.
- **7. Right mouse click** on the 3D Horizon < New < With constant Z.
- **8. Enter**Z value (ms)= 1000. Type an Output 3D Horizon name e.g. Hrz\_1s. **Hit**Create.
- **9. Display**the horizon –attribute 'random'. **Save as** Horizon data.

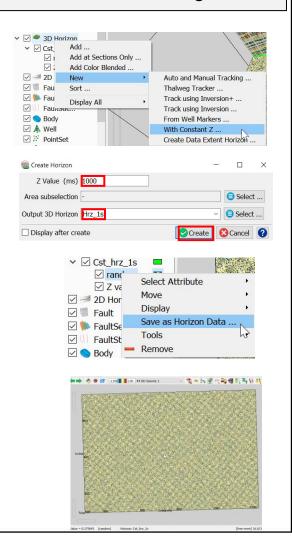

Create an horizon attribute that retrieves the random values from the saved horizon data. The horizon attribute replaces a value at an inline, crossline position with the value extracted from the given horizon.

- 10. Create 2<sup>nd</sup> attribute "Retrieve horizon data" as indicated in the attribute set windowand Hit 'Add as new'.
- **11. Select**the Input Data that will be blanked '4 Dip steered Median filter'.
- **12.** Select the constant horizon "Hrz\_1s" created in the previous step.
- 13. **Select** Output "Horizon Data" and Horizon Data "random".

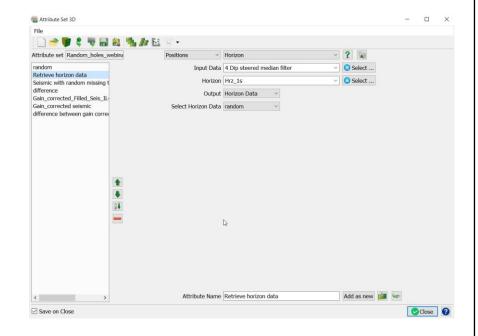

Create an attribute that willrandomly blank traces as zeros in the input seismic.

- **14.** Create3<sup>rd</sup> attribute 'Seismic with random missing traces as zeros' as indicated in the attribute set windowand Hit'Add as new'.
- 15. Seta Math attribute with formula: "abs(value)> 1 ? 0: seis". This assign the retrieved horizon data to the variable "value" and the seismic data to "seis". This attribute assigns values larger than the absolute value of 1 standard deviation to zero while all other values are given the value of the seismic data.
- **16. Select**the previously created attribute 'Retrieve Horizon Data' in the 'For Horizon to use'.
- **17. Select**the seismic you wish to blank in the 'seis' (e.g. 4\_Dip steered median filter).

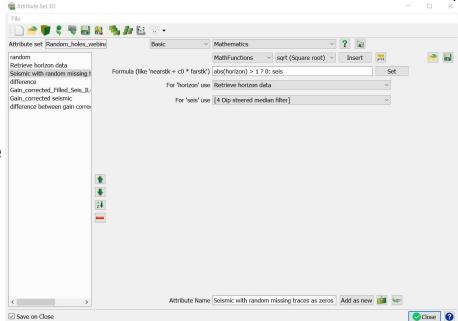

#### Blank traces workflow cont'd:

- 18. Display the new seismic attribute with blanked traces. **Right mouse click**on the In-line. **Select** 'Add and Select Data'
- 19. **Select**the attribute "Seismic with random missing traces as zeros" and **Hit**Ok.

Notice that random traces have been blanked.

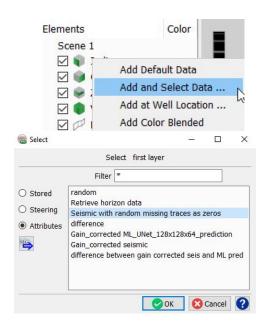

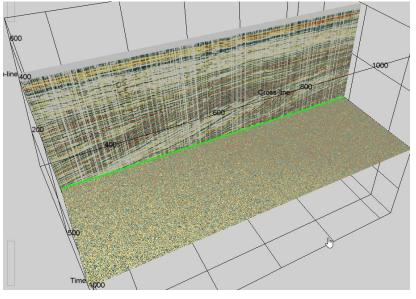

#### Blank traces workflow cont'd:

- 20. **Select**, "Create a Seismic Output" from the attribute –Seismic with random missing traces as zeros.
- 21. In the "Create Single Attribute Volume" window, keep the default parameters. **Type**an Output name (e.g. Seismic with random missing traces as zeros) and **Run**.
- 22. Closethe progress window when the processing finish
- 23. **Display/QC** the created seismic

This seismic will be used as input for the next step, ML Seismic Image Regression prediction.

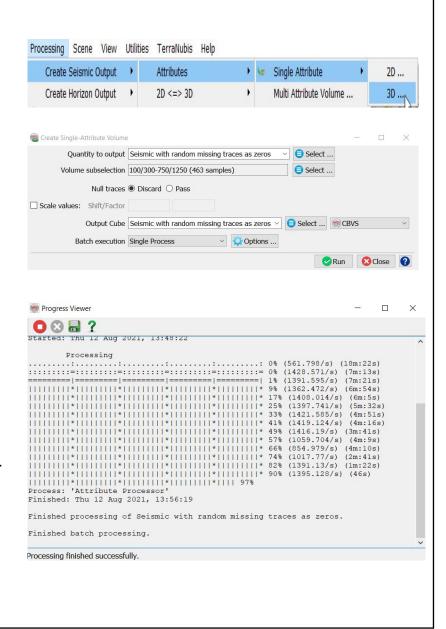

#### **Exercise**

### objective:

To fill blank seismic traces using the 'Seismic Image Regression' tool which is part of the machine learning plugin. The model will have to learn how to recreate an image from example images containing blank traces.

#### Workflow:

- Openthe Machine Learning Control Center with the icon.
- Clickon Seismic.
- 3. Selectthe 'Seismic Image Regression'and HitGo.

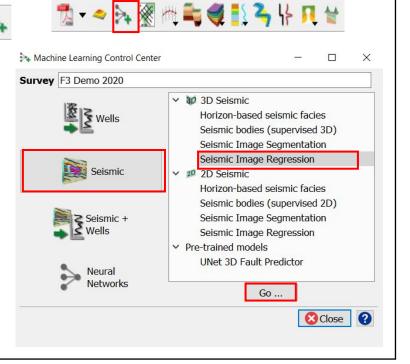

- 4. In the 'Extract Data' tab, Pressthe Select button. The "Deep Learning Target Seismic Definition" window pops up.
- **5. Press**the**+ icon**and **Select** the target seismic volume (e.g.4 Dip steered median filter). *And OK.*
- \*Note:it is possible to create a Training Set from examples extracted from multiple surveys. To do this, press the + icon again and select the target volume to add to the table below.
- **6. PressProceed[Input Data Selection].** The "Input seismic for prediction" window pops up

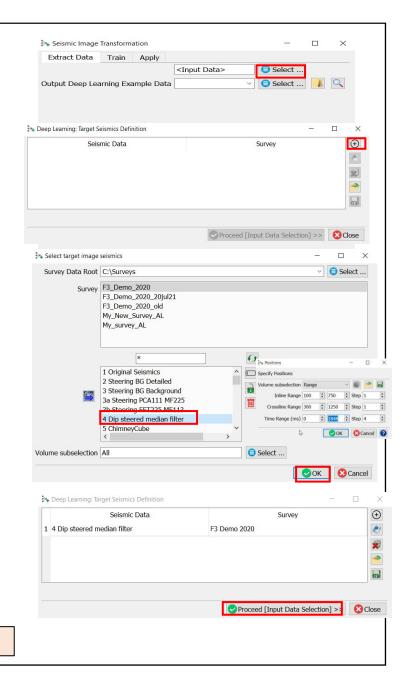

\* The option to select data from other surveys is available only in commercial projects

- 7. **Select**the input seismic data (i.e. the seismic with the missing traces as zeros) and **PressOK**.
- **8.** In the "Input Data" window set the dimensions of the input features. To minimize processing time for this exercise, **Set**the Images dimension to: 0x128x128, overlap: 0x0x0 and Inline range: (100 –400).

Note: If the current HW has large amount of GPU and CPU/computing power, the recommended Image Dimensions are 128x128x128.

- 9. Specifythe name of theOutput Deep Learning Example Data(e.g.ML\_Ex\_FillMissingTraces\_0x128x128) and PressProceedto start the extraction process.
- 10. When this process is finished **Press Proceed**in the "Seismic Image Transformation" window to continue to the Training tab.

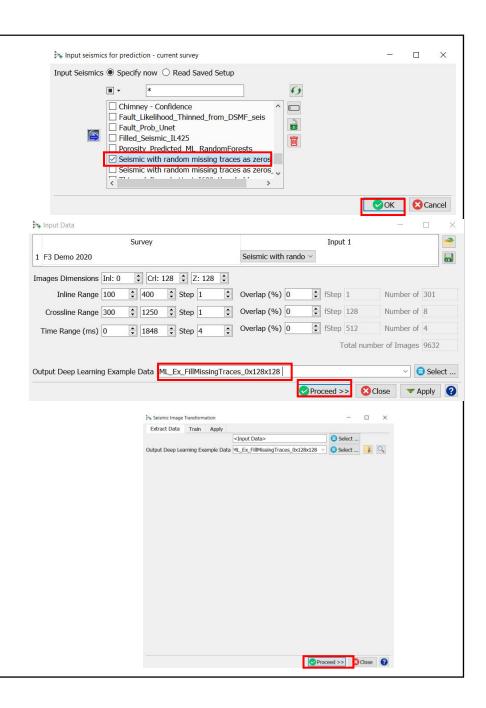

- 11. After the training data is selected the available models are shown. For seismic image workflows we use**Keras(TensorFlow)**.
- 12. **Check**the**Parameters**tab to see which models are supported and which parameters can be changed.
- 13. Specify a name for the "Output Deep Learning Model" (e.g. ML\_Unet\_FillMissingTraces\_0x128x128).
- **14.** Hit Run.
- 15. Openthe processing log file to follow the progress. When the log file shows "Finished batch processing", the Proceed button turns green. You can press Proceedor Open the Applytab.

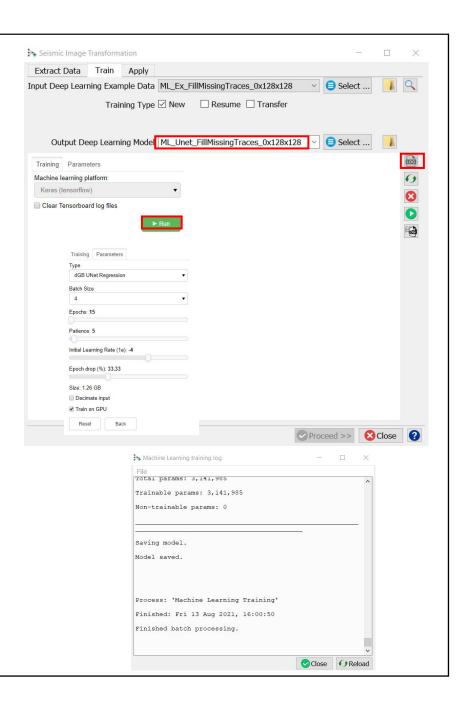

- 16. Once the Training is done, the trained model can be applied. **Select** the trained model and **PressProceed**.
- 17. The Applywindow pops up. Here you can optionally apply to a Volume subselection. Type an Output name (e.g.

Seismic\_ML\_Unet\_FillMissingTraces\_0x128x128)

Note: You can run on GPU or CPU using the **Predict using GPU**toggle. Running the application on a GPU is many times faster than running it on a CPU.

- 18. PressRunto create the desired output.
- 19. Closethe 'Progress Viewer' window when the processing is finished.

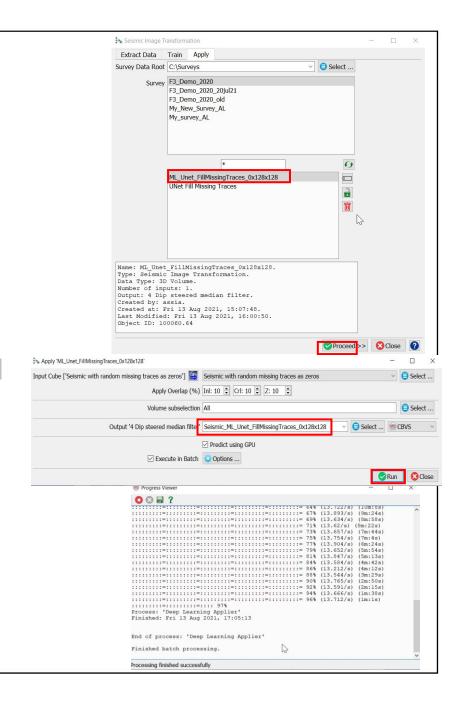

Compare the original seismic data with the Unetpredicted filled seismic results. The line is extracted from the blind test area.

- 20. Right Mouse Click on In-line > Add and select Data > Store. Selectthe created Filled Seismic (e.g. ML\_Unet\_FillMissingTraces\_0x128x128), and HitOK.
- **21.** Type inthe Inline field: 425, and HitEnter.

The same way, add to the display, the original seismic and seismic with missing traces.

- **22.** Right-Clickon Inline 425 > Add > Attribute > Stored. Select the original seismic (e.g. 4 Dip steered median filter), and HitOK.

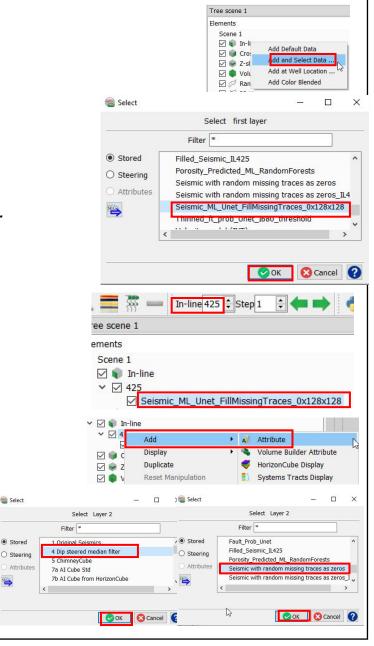

- **24.Compare**visually in the blind test area the:
- Original seismic (4 Dip ste**a**redian filter)
- Randomly blanked traces sei\$8#ismic with random missing traces as zeros)
- Unetfilled seismic
   (ML\_Unet\_FillMissingTraces\_0x1 28x128)
- 25. For more accurate comparison, **Set**similar colour range for the 3 seismic cubes. Highlight the seismic cube, Set the colour bar range to (-8000, 8000).

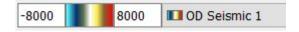

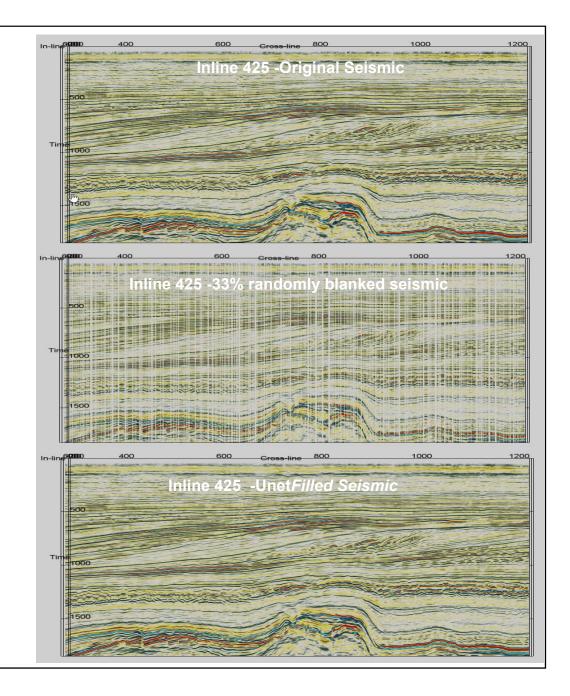

For a better quantitative comparison, create a new attribute 'difference' that computes the difference between the predicted and the original seismic.

- **26.** Selectthe 3D attribute icon attribute set Selectthe attribute set "ML\_Random\_holes\_interpolation"
- 27. Createa 4<sup>th</sup>attribute ''difference'' as indicated in the attribute set window and Hit 'Add as new'.
- 28. Selectthe Original seismic (e.g. 4 Dip steered median filter) for 'Seis', and the predicted seismic (e.g. ML Unet FillMissingTraces 0x128x128) fo

ML\_Unet\_FillMissingTraces\_0x128x128) for 'pred'

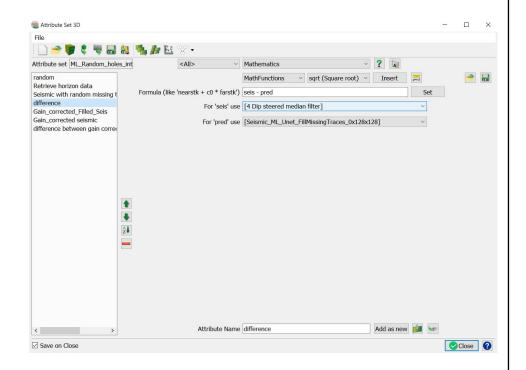

Display/QC the attribute ''difference''. Difference = Original seismic (*4 Dip steered median filter*) – Predicted seismic (*ML\_Unet\_FillMissingTraces\_0x128x128*)

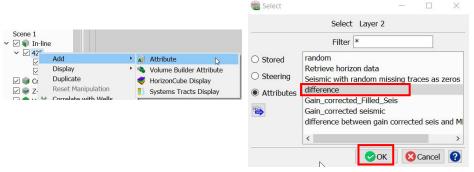

**29.** Right-Clickon Inline 425 > Add > Attribute. Select the attribute 'difference', and HitOK.

Notice the small values of the difference, range (-593, 590).

**30.** For more accurate comparison, Modifythe color range to similar range as the original and predicted seismic [-8000,8000]

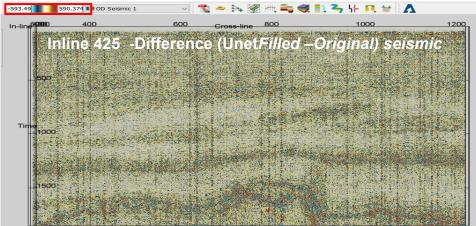

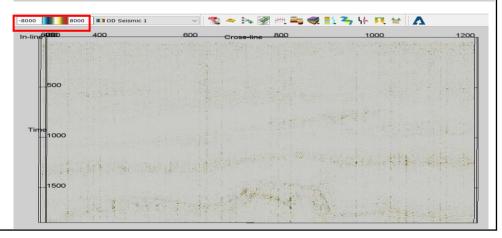

For more accurate comparison, apply an RMS gain scaled correction to the original and predicted seismic, than compute the difference.

Create a new Gain correction attributes to be applied on the original and predicted seismic.

- **31. Select**the 3D attribute icon Al. Openthe attribute set Selectthe attribute set "ML Random holes interpolation"
- **32. Create**a 5<sup>th</sup>attribute

"Gain\_corrected\_Filled\_Seis" as indicated in the attribute set windowand Hit 'Add as new'

33. Selectthe Input Data

"Seismic\_ML\_Unet\_FillMissingTraces\_0x128x128"

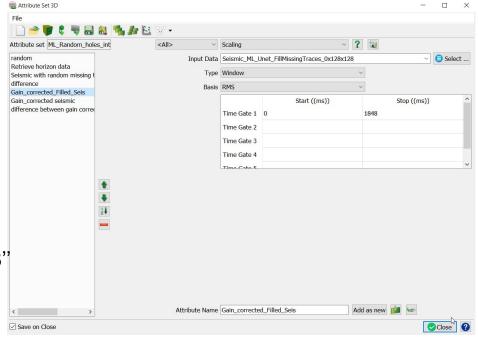

For more accurate comparison, apply an RMS gain scaled correction to the original and predicted seismic, than compute the difference.

Create a new Gain correction attributes to be applied on the original and predicted seismic.

- 35. **Create**a 6<sup>th</sup>attribute ''Gain\_corrected seismic' as indicated in the attribute set windowand **Hit** 'Add as new'
- **36.** Select the Input Data 'Gain\_corrected seismic'

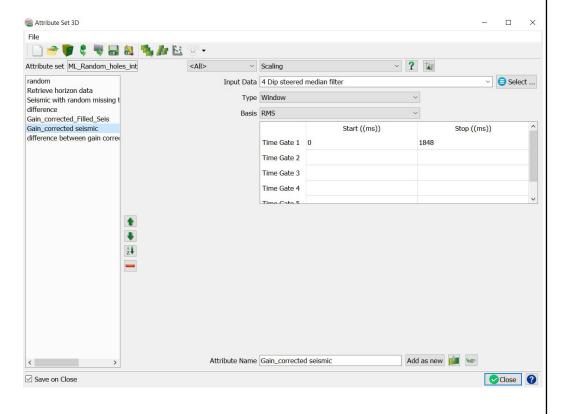

Create a new attribute that will compute the difference between the RMS gain corrected original seismic and ML predicted seismic

37. Selectthe 3D attribute icon Openthe attribute set Selectthe attribute set

"ML\_Random\_holes\_interpolation"

- **38.** Createa 7<sup>th</sup>attribute "difference between gain corrected seis and ML pred" as indicated in the attribute set windowand Hit'Add as new'.
- 39. Selectthe "Gain\_correctedseismic" as input for 'seis' and the "Gain\_corrected\_Filled\_Seis" as input for 'pred'

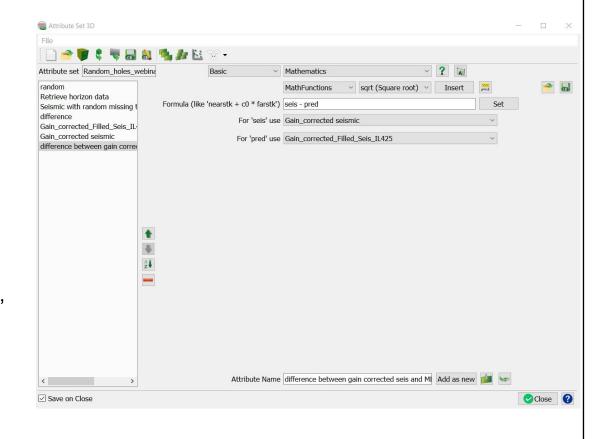

Display the attribute "Gain\_corrected\_Filled\_Seis" (RMS scaled Seismic\_ML\_Unet\_FillMissingTraces\_0x128x128) and the "Gain\_correctedseismic" (RMS scaled 4 Dip steered median filter).

**40.** Right-Clickon Inline 425 > Add > Attribute. Selectthe attribute "Gain\_corrected\_Filled\_Seis", and HitOK.

**41.** Right-Clickon Inline 425 > Add > Attribute. Selectthe attribute 'Gain\_correctedseismic', and HitOK.

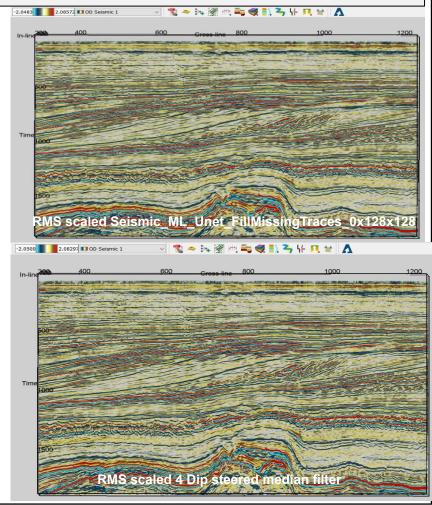

**Compare**quantitatively in the blind test area theRMS gain corrected difference between the *original seismic and the predicted seismic*.

- 42. **Display**the "difference between gain corrected seis and ML pred" seismic attribute. **Right mouse click** on the In-line 425. **Select**"Add and Select Data".
- 43. **Select**the attribute 'difference between gain corrected seis and ML pred' and **Hit**Ok.

Notice the very low values of the "difference between gain corrected seis and ML pred". The range [-0.257, 0.257].

44. For more accurate comparison, display the difference attribute with similar colour range as the gain corrected original and predicted seismic.

Highlight the seismic cube, Set the colour bar range to [-2, 2].

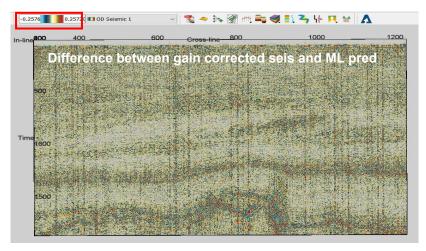

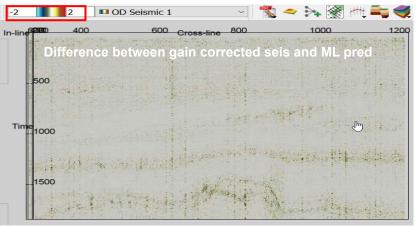